**User's Manual**

# **SageMD2 Code**

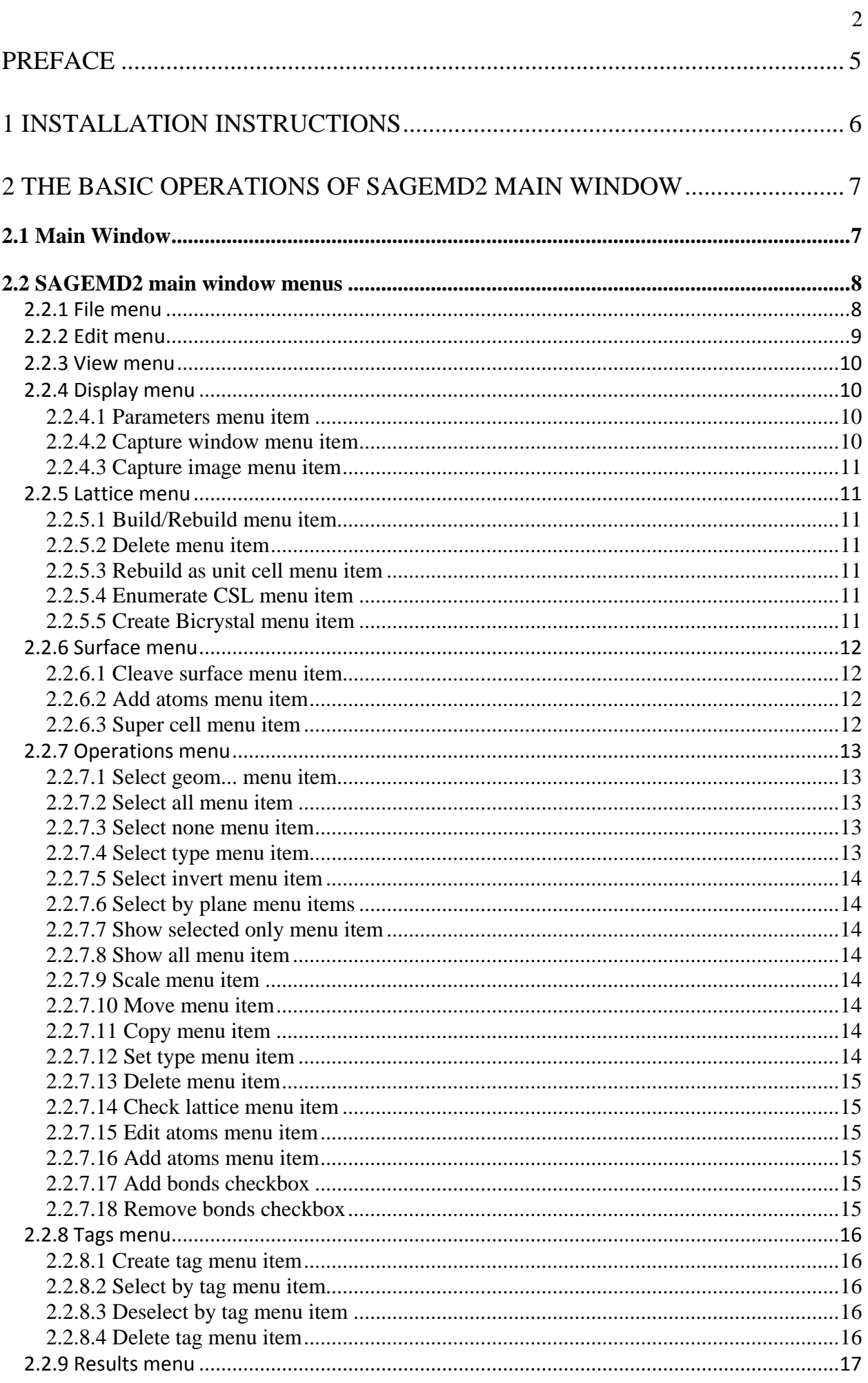

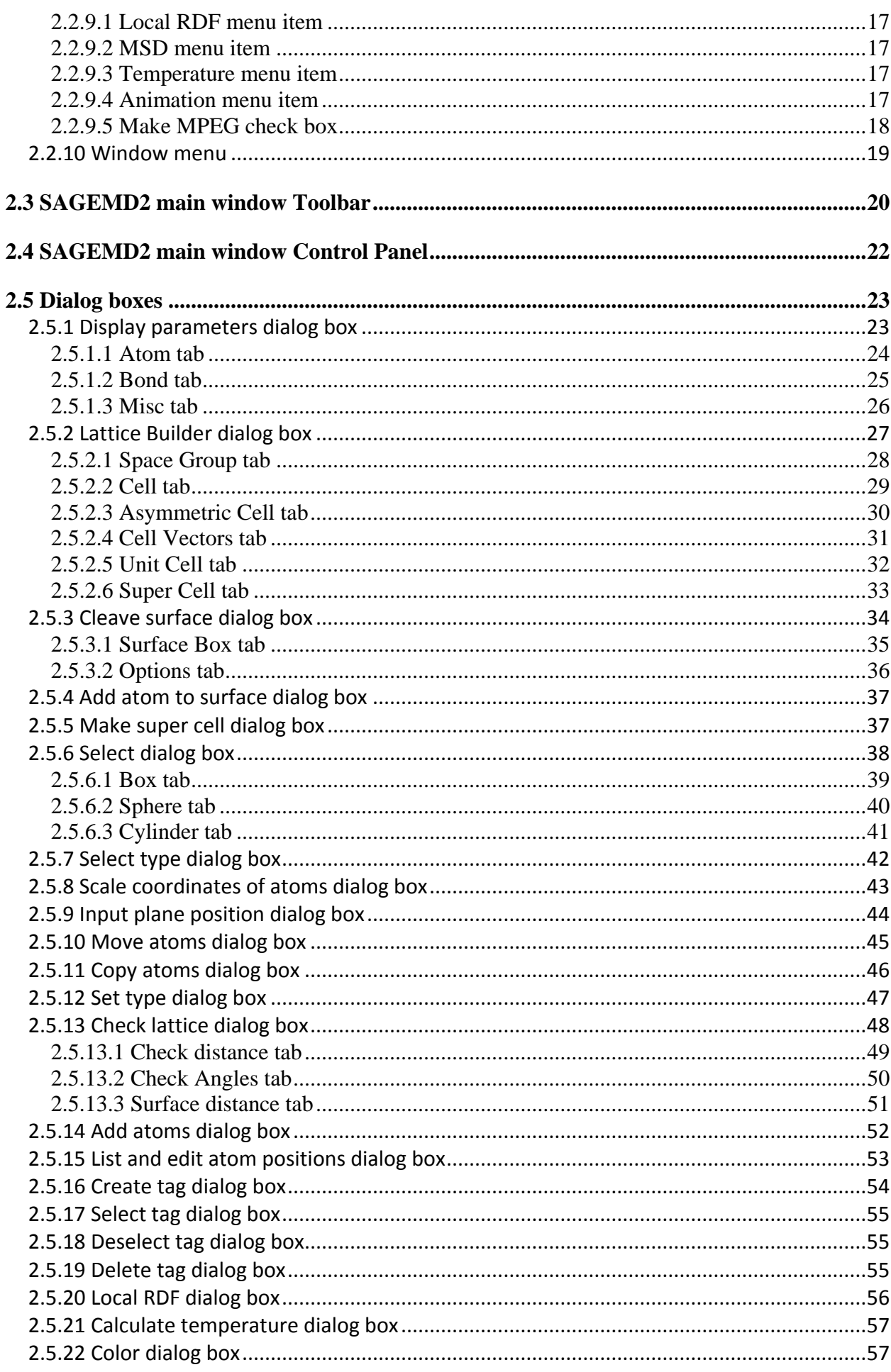

 $\overline{3}$ 

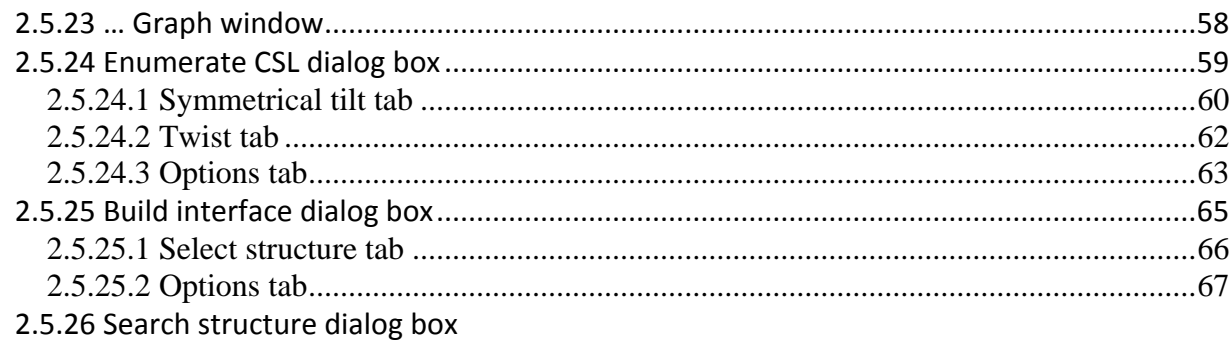

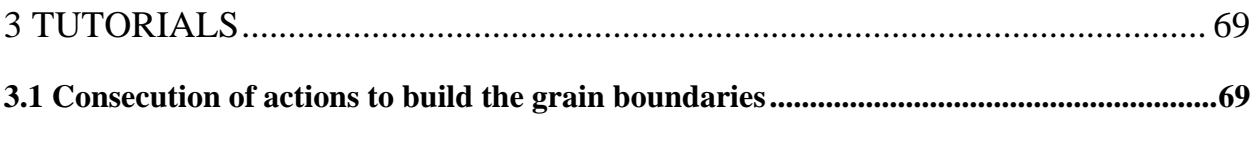

# **FAQs**

# **Preface**

This **SAGEMD2** code is useful as pre-processor and post-processor for atomistic simulation methods (i.e., "codes"), such as molecular dynamics (MD), Monte Carlo (MC), and quantum density functional theory (DTF). **SAGEMD2** includes an efficient and easy-to-use graphical user interface (GUI) to enable various manipulations with atomic structures. This GUI provides a set of tools for a user to design the material for calculation and to prepare the input for computations and analyze the computational results.

The User Manual provided below will help you to become familiar with this software.

This User Manual consists of 2 Chapters. Chapter 1 explains requirements for using **SAGEMD2**  and describes the procedures for its installing and uninstalling. Chapter 2 acquaints with software's Main Window Menus (2.1), ToolBar (2.2)**,** Control panel (2.3) and Dialog boxes (2.4)

Notations used in this Manual:

All names of menu items, dialog boxes, controls etc., indicated as underlined. Example: Click the OK button.

All hyperlinks are accompanied by text references (in parentheses) to corresponding sections. This makes the Manual easy to handle in both electronic and printed formats.

Example: Use this menu item to display the [Lattice Builder](#page-26-0) dialog box (2.5.2), which allows you to build or rebuild the crystal.

Warning: SAGEMD2 is in development process now, so some discrepancies may occur between User Manual contents and the current software's state. These discrepancies will be eliminated in the next versions of the Manual.

# <span id="page-5-0"></span>**1 Installation Instructions**

Run sagemd2\_setup.exe and follow instructions on your screen.

# <span id="page-6-0"></span>**2 The Basic Operations of SAGEMD2 Main Window**

# <span id="page-6-1"></span>**2.1 Main Window**

After starting SAGEMD2 and opening Zircon.SageMD2 file you will see window that is shown below

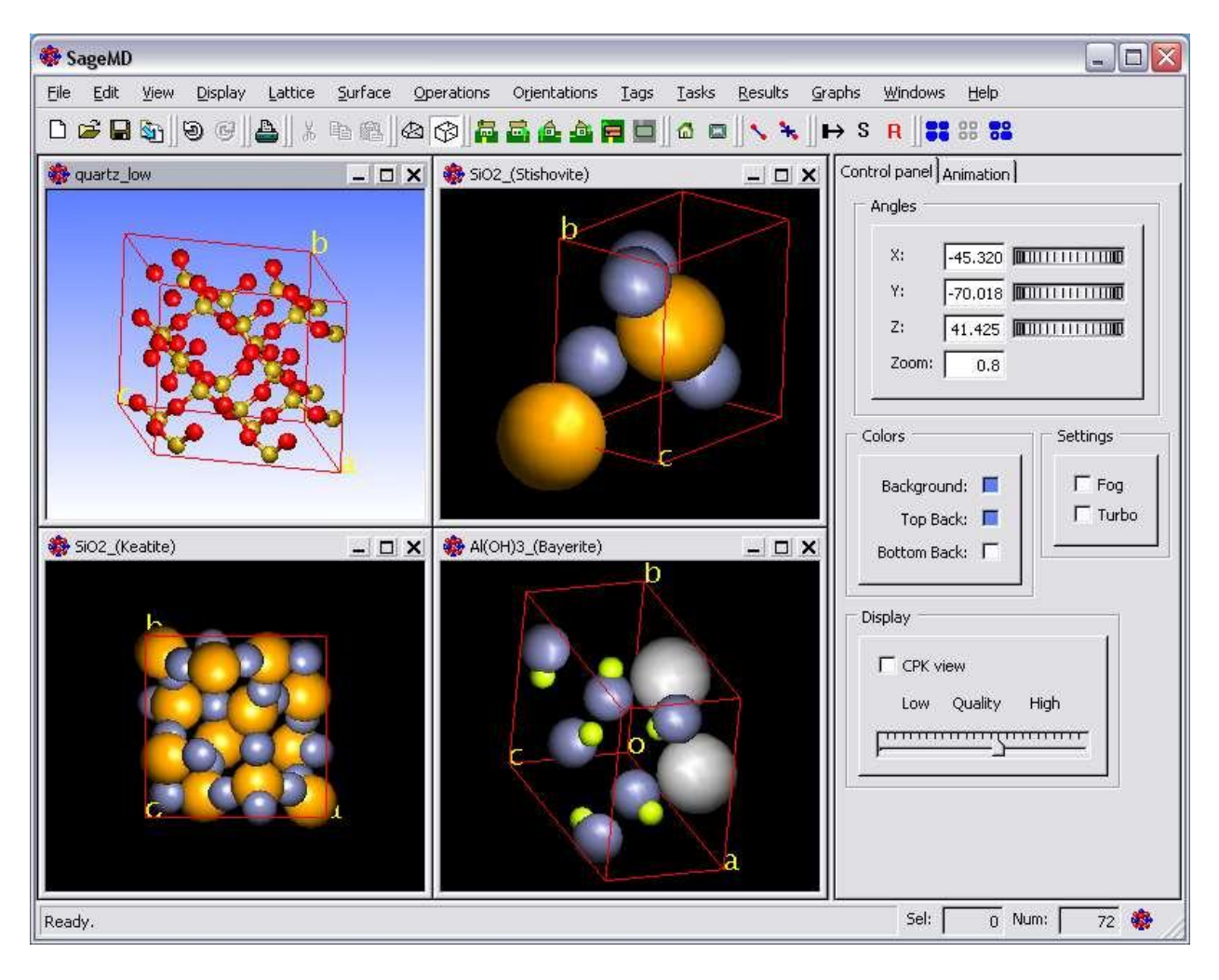

# <span id="page-7-0"></span>**2.2 SAGEMD2 main window menus**

# <span id="page-7-1"></span>**2.2.1 File menu**

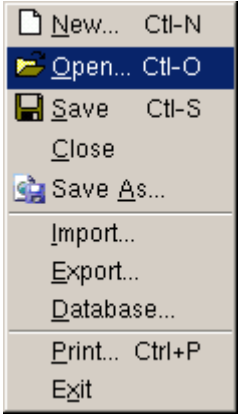

The File menu offers the following menu items:

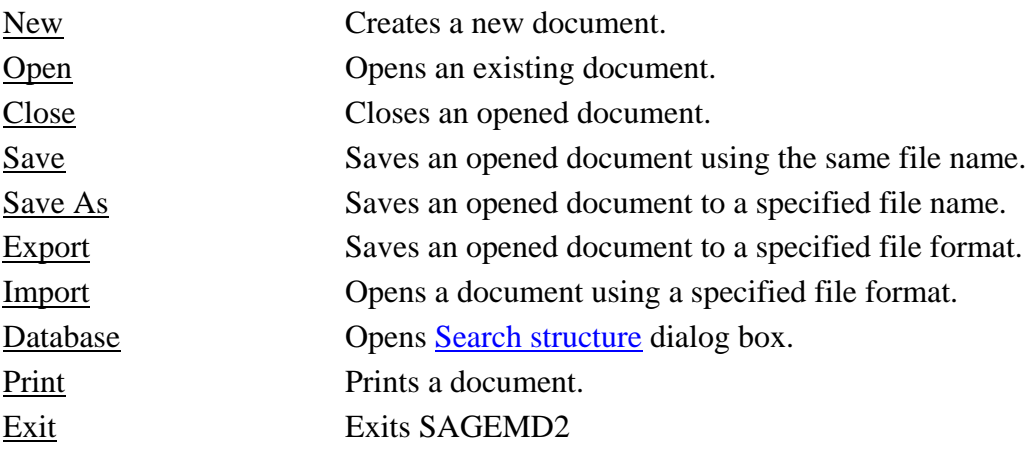

# <span id="page-8-0"></span>**2.2.2 Edit menu**

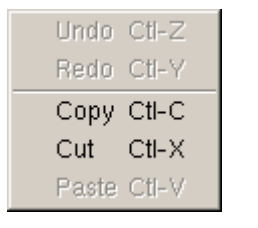

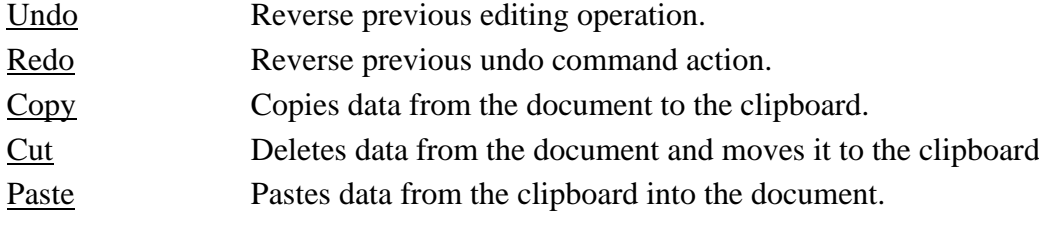

#### <span id="page-9-0"></span>**2.2.3 View menu**

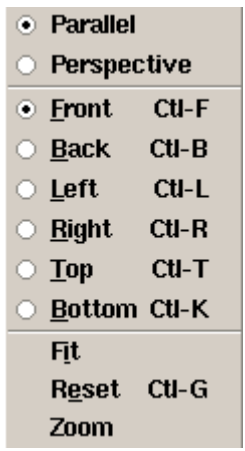

Parallel Switch to parallel projection Perspective Switch to perspective projection Front Front view of the structure Back Back view of the structure Left Left view of the structure Right Right view of the structure Top Top view of the structure Bottom Bottom view of the structure Fit Fit to view of the structure Reset Reset all viewing parameters Zoom Zoom in on area

#### <span id="page-9-1"></span>**2.2.4 Display menu**

Parameters... Capture window... Capture Image...

<span id="page-9-2"></span>The Display menu offers the following menu items:

#### 2.2.4.1 Parameters menu item

Parameters menu item opens **Display parameters** dialog box (2.5.1), which allows you to build the atomic bonds and control the appearance of the OpenGL objects. **Note**: This menu item is not available if there are no atoms.

#### <span id="page-9-3"></span>2.2.4.2 Capture window menu item

This menu item copies the **SAGEMD2** screen onto bitmap file and opens Save image dialog box. Use it to save the image into the file.

#### <span id="page-10-0"></span>2.2.4.3 Capture image menu item

Use this menu item to copy any part of the **SAGEMD2** screen to the bitmap file. To do it hold the left mouse button and move mouse to draw the rectangle to select the part of the screen to save. After releasing the mouse button the Save image dialog box will be displayed. Use it to save the image into the file.

# <span id="page-10-1"></span>**2.2.5 Lattice menu**

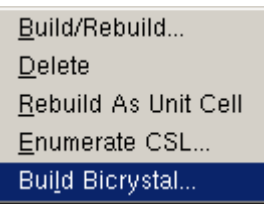

# <span id="page-10-2"></span>2.2.5.1 Build/Rebuild menu item

Use this menu item to display the [Lattice Builder](#page-26-0) dialog box (2.5.2), which allows you to build or rebuild the crystal.

# <span id="page-10-3"></span>2.2.5.2 Delete menu item

Use this menu item to delete the current structure. **Note**: The command is not available if there is no structure.

# <span id="page-10-4"></span>2.2.5.3 Rebuild as unit cell menu item

Use this menu item to transform current super cell to new unit cell and set the structure space group to P1.

# <span id="page-10-5"></span>2.2.5.4 Enumerate CSL menu item

Use this menu item to display the [Enumerate SCL](#page-58-0) dialog box (2.5.24), which allows you to construct symmetrical twist and tilt grain boundaries.

# <span id="page-10-6"></span>2.2.5.5 Create Bicrystal menu item

Use this menu item to display the Build interface dialog box (2.5.25), which allows you to construct bi-crystal interface.

# <span id="page-11-0"></span>**2.2.6 Surface menu**

Cleave Surface... Add Atom... Super Cell... Make Unit Cell...

#### <span id="page-11-1"></span>2.2.6.1 Cleave surface menu item

<span id="page-11-4"></span>Use this menu item to display the [Cleave surface](#page-33-0) dialog box (2.5.3), which allows you to cleave a crystal in a specified direction to create a surface.

<span id="page-11-2"></span>2.2.6.2 Add atoms menu item

Use this menu item to display the  $Add$  atom to surface dialog box (2.5.4), which allows you to add new atoms to the cleave surface.

<span id="page-11-3"></span>2.2.6.3 Super cell menu item

Use this menu item to display the [Make super cell](#page-36-1) dialog box (2.5.5) that allows you to build the super cell defining the size of the super cell in terms of the numbers of the unit cell in each direction of the specified surface.

# <span id="page-12-0"></span>**2.2.7 Operations menu**

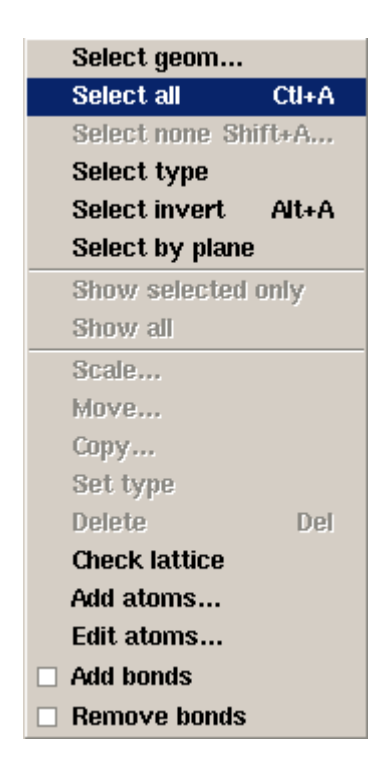

The Operations menu offers the following menu items:

# <span id="page-12-1"></span>2.2.7.1 Select geom... menu item

Use this menu item to open [Select](#page-37-0) dialog box (2.5.6), which allows you to select the atoms using the [Box](#page-38-0)  $(2.5.6.1)$ , [Sphere](#page-39-0)  $(2.5.6.2)$  and [Cylinder](#page-40-0)  $(2.5.6.3)$  tabs of this dialog box.

# <span id="page-12-2"></span>2.2.7.2 Select all menu item

Use this menu item to select all atoms of the structure. **Note:** This menu item is not available if all atoms have already been selected.

#### <span id="page-12-3"></span>2.2.7.3 Select none menu item

Use this menu item to deselect all atoms of the structure. **Note:** This menu item is not available if there are no selected atoms.

#### <span id="page-12-4"></span>2.2.7.4 Select type menu item

Use this menu item to display [Select type](#page-41-0) dialog box (2.5.7), which allows you to select the atoms by the atom type.

**Note:** This menu item is not available if there are no atoms.

#### <span id="page-13-0"></span>2.2.7.5 Select invert menu item

Use this menu item to toggle the current selection. **Note:** This menu item is not available if there are no atoms.

#### <span id="page-13-1"></span>2.2.7.6 Select by plane menu items

Use this menu item to display [Input plane position](#page-43-0) dialog box (2.5.9), which allows you to specify a plane to divide the structure into two parts.

#### <span id="page-13-2"></span>2.2.7.7 Show selected only menu item

Use this menu item to display only the selected atoms and hide all the others. **Note:** This menu item is not available if there are no selected atoms.

#### <span id="page-13-3"></span>2.2.7.8 Show all menu item

Use this menu item to cancel the [Show selected only](#page-13-2) (2.2.7.7) command action and display all atoms of the structure.

**Note:** This menu item is not available if [Show selected only](#page-13-2) command has not been executed previously.

#### <span id="page-13-4"></span>2.2.7.9 Scale menu item

Use this menu item to display [Scale coordinate of atom](#page-42-0) dialog box (2.5.8), which allows you to scale the atomic coordinates of the selected atoms. **Note:** This menu item is not available if there are no selected atoms.

#### <span id="page-13-5"></span>2.2.7.10 Move menu item

Use this menu item to display [Move atoms](#page-44-0) dialog box (2.5.10), which allows you to move the selected atoms to new positions. **Note:** This menu item is not available if there are no selected atoms

#### <span id="page-13-6"></span>2.2.7.11 Copy menu item

Use this menu item to display [Copy atoms](#page-45-0) dialog box (2.5.11), which allows you to copy the selected atoms to new positions.

**Note:** This menu item is not available if there are no selected atoms.

#### <span id="page-13-7"></span>2.2.7.12 Set type menu item

Use this menu item to display [Set type](#page-46-0) dialog box (2.5.12), which allows you to set the new type to the selected atoms.

**Note:** This menu item is not available if there are no selected atoms.

# <span id="page-14-0"></span>2.2.7.13 Delete menu item

Use this menu item to delete the currently selected atoms. Note: This menu item is not available if there are no selected atoms.

# <span id="page-14-1"></span>2.2.7.14 Check lattice menu item

Use this menu item to display [Check lattice](#page-47-0) dialog box (2.5.13), which allows you to measure the interatomic separation, the angles between atoms and the torsion angles.

# <span id="page-14-2"></span>2.2.7.15 Edit atoms menu item

Use this menu item to display [List and edit atoms position](#page-52-0) dialog box (2.5.15), which allows you to view and edit the atomic position and types. Also, it allows you to add and remove the atoms.

# <span id="page-14-3"></span>2.2.7.16 Add atoms menu item

Use this menu item to display  $Add$  atoms dialog box  $(2.5.14)$ , which allows you to add new atoms to the structure. Also, you can use [List and edit atoms position](#page-52-0) dialog box (2.5.15) to add atoms to the current structure.

# <span id="page-14-4"></span>2.2.7.17 Add bonds checkbox

To add the bond, check this box, and then click the two atoms, whose bond you wish to build.

# <span id="page-14-5"></span>2.2.7.18 Remove bonds checkbox

To remove the bond, check this box, and then click the bond, which you wish to remove.

# <span id="page-15-0"></span>**2.2.8 Tags menu**

If you intend to manipulate with the certain groups of atoms it is convenient to assign the tag name to each group. Use the commands of Tags menu for work with the groups of atoms.

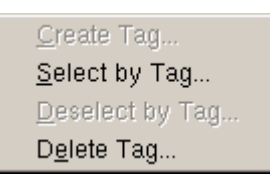

The Tags menu consists of the following menu items:

#### <span id="page-15-1"></span>2.2.8.1 Create tag menu item

Use this menu item to display [Create tag](#page-53-0) dialog box (2.5.16), which allows you to assign the tag name and tag number to the group of selected atoms.

Note: This menu item is available, if some atoms are selected. Use one of Select geom...  $(2.2.7.1)$ , [Select type](#page-12-4)  $(2.2.7.4)$  or [Select by plane](#page-13-1)  $(2.2.7.6)$  menu items of [Operations](#page-12-0)  $(2.2.7)$ menu to select atoms. A different way of atoms selecting is to click directly the necessary atoms in the current structure or, holding Shift key and left key of the mouse, to select a rectangle region. Then all atoms in the interior of this region will be selected.

# <span id="page-15-2"></span>2.2.8.2 Select by tag menu item

Use this menu item to display [Select by tag](#page-54-0) dialog box (2.5.17), which allows you to select the atoms by the tag name.

**Note:** This menu item is available if the list of the tag names is not empty.

#### <span id="page-15-3"></span>2.2.8.3 Deselect by tag menu item

Use this menu item to deselect atoms, which were selected by Select by tag command.

#### <span id="page-15-4"></span>2.2.8.4 Delete tag menu item

Use this menu item to display **Delete tag** dialog box (2.5.19), which allows you to delete the tag name from the list.

**Note:** This menu item is available if the list of the tag names is not empty.

# <span id="page-16-0"></span>**2.2.9 Results menu**

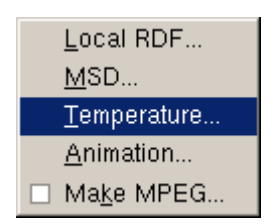

The Results menu offers the following menu items:

# <span id="page-16-1"></span>2.2.9.1 Local RDF menu item

Use this menu item to display Local RDF dialog box (2.5.20), which allows you to calculate the radial distribution function (RDF) both for current structure and average result for structures that were defined with the certain time step and saved in the files. In the latter case you must import any structure file by Import menu item of [File](#page-7-1) (2.2.1) menu before applying Local RDF menu item. It's necessary in order that the program might be able to do the proper intrinsic settings.

# <span id="page-16-2"></span>2.2.9.2 MSD menu item

This menu item allows calculating and viewing the graph of mean-square displacement (MSD) of selected atoms versus file number. This operation makes sense for variety of structures that were defined with the certain time step and saved in the files. At first, import one of the structure files by Import menu item of [File](#page-7-1) (2.2.1) menu, if you have not done it until now. Then select some atoms for which you want to calculate MSD and choose MSD menu item, whereupon select the required structure files in the appeared Open files dialog box. The graph of MSD versus file number will appear in the [MSD Graph](#page-57-0) (2.5.23) box.

# <span id="page-16-3"></span>2.2.9.3 Temperature menu item

Use this menu item to display [Calculate temperature](#page-56-0) (2.5.21) dialog box that allows you to calculate temperature of specified atoms. For this command it's necessary to have the velocity file with extension.v for current structure (or files, if you want to calculate temperature for a set of structures that were defined with the certain time step and saved in the files). The velocity file must contain the conversion factor into m/sec in the first string, and the array of velocity components for all atoms of structure.

#### <span id="page-16-4"></span>2.2.9.4 Animation menu item

This menu item allows you to animate structure transformation. This operation makes sense for variety of structures that were defined with the certain time step and saved in the files. At first, import one of the structure files by Import menu item of [File](#page-7-1) (2.2.1) menu, if you have not done it until now. Then click Animation menu item and select required structure files in appeared Open files dialog box.

# <span id="page-17-0"></span>2.2.9.5 Make MPEG check box

If you want to save MPEG formatted movies in "mpg.mpg" file, check this box, then click Animation (2.2.9.4) menu item.

# <span id="page-18-0"></span>**2.2.10 Window menu**

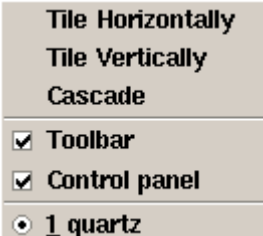

Use this menu for the desired layout of windows if you are working with a few documents simultaneously.

Toolbar checkbox: Check this box if you want to see Toolbar in Main Window. Control panel checkbox: Check this box if you want to see Control panel in Main Window.

# <span id="page-19-0"></span>**2.3 SAGEMD2 main window Toolbar**

The toolbar is displayed across the top of the application window, below the menu bar. The toolbar provides quick mouse access to many tools used in **SAGEMD2.**

Click to

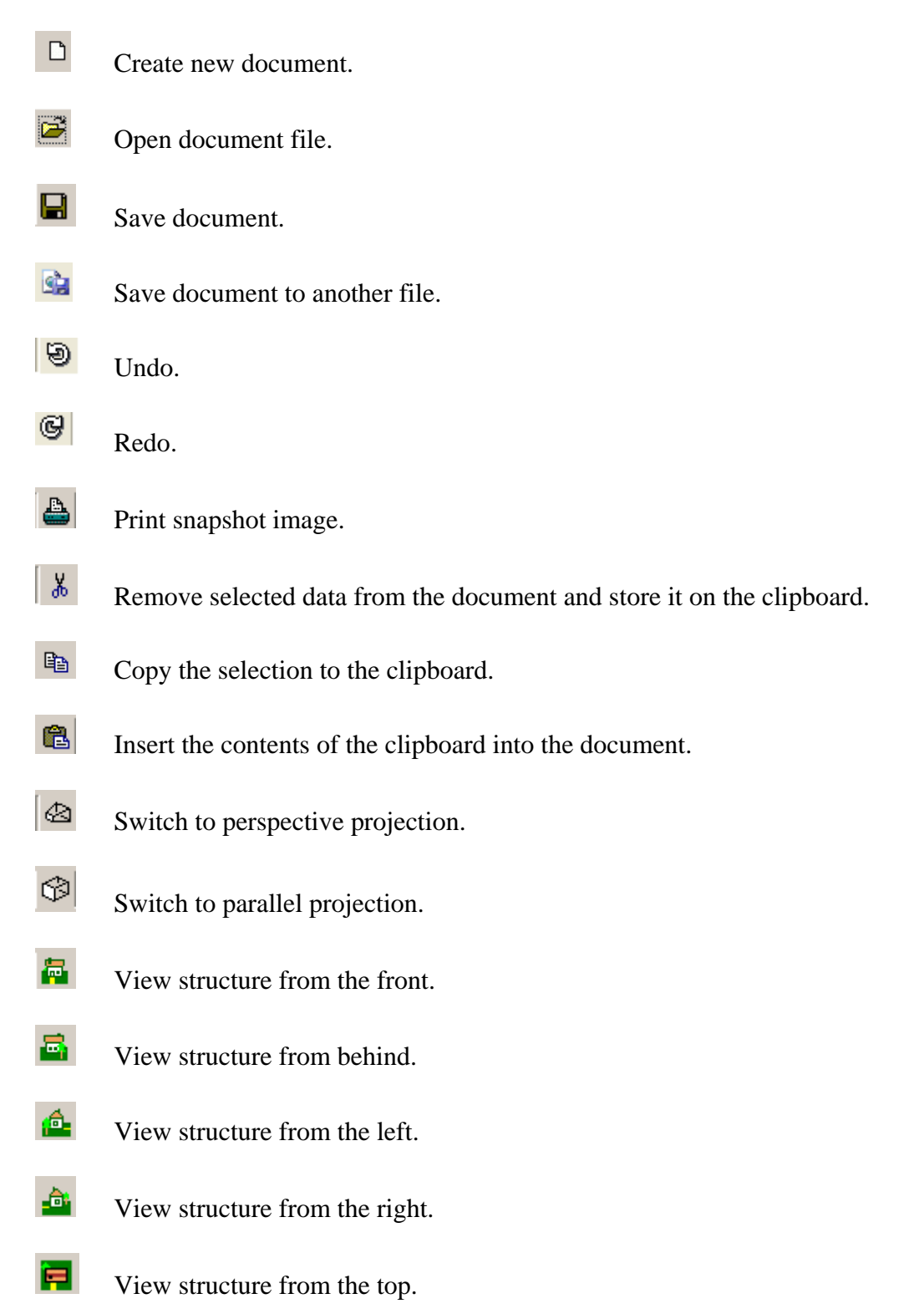

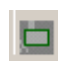

View structure from below.

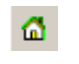

Reset view.

 $\blacksquare$ Fit image to be visible.

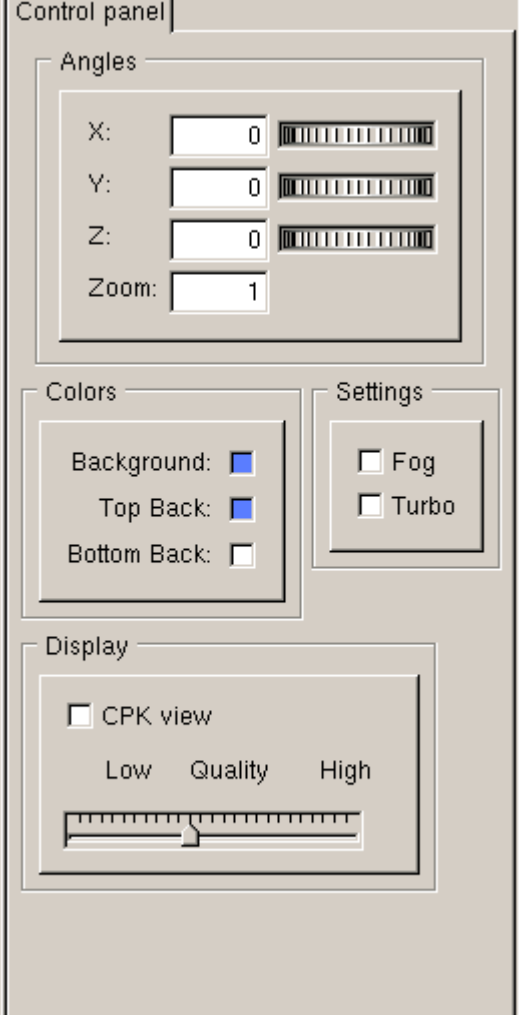

#### <span id="page-21-0"></span>**2.4 SAGEMD2 main window Control Panel**

**The Contract** 

Control panel is intended for controlling and setting parameters for image on the screen .Control panel consists of four group boxes.

Angles group box allows you to rotate atomic structure relative to the axes X, Y, Z by input of the appropriate values of angle (in degrees) into corresponding fields, or turning corresponding dialers, and to increase (decrease) image by input of the appropriate coefficient into Zoom field. Colors group box allows you to set colors and tints of window background, top and bottom of background. Click the appropriate color box to display [Color](#page-56-1) dialog box (2.5.22) and choose the new color using this dialog.

Settings group box: the fog check box allows you to set fog effect on the structure. Use turbo check box to rotate structure quickly.

Display group box contains controls for governing the appearance of the structure.

Use the Quality slider to control rendering quality of the OpenGL objects. Sometimes, high value of this parameter may result in lower performance of your computer. In such case you should decrease the value of this parameter.

Use the check box CPK view to display atoms rendered as spheres sized to the Van der Waals (VDW) radii.

#### <span id="page-22-0"></span>**2.5 Dialog boxes**

The most of menu items open the various dialog boxes that enable entering the input data and setting the essential parameters. The dialog boxes are itemized below in this chapter. All dialog boxes are included into an individual chapter for both hyperlinks and text references usability.

#### <span id="page-22-1"></span>**2.5.1 Display parameters dialog box**

**Path:** [Display](#page-9-1) menu (2.2.4)  $\rightarrow$  [Parameters](#page-9-2) menu item (2.2.4.1).

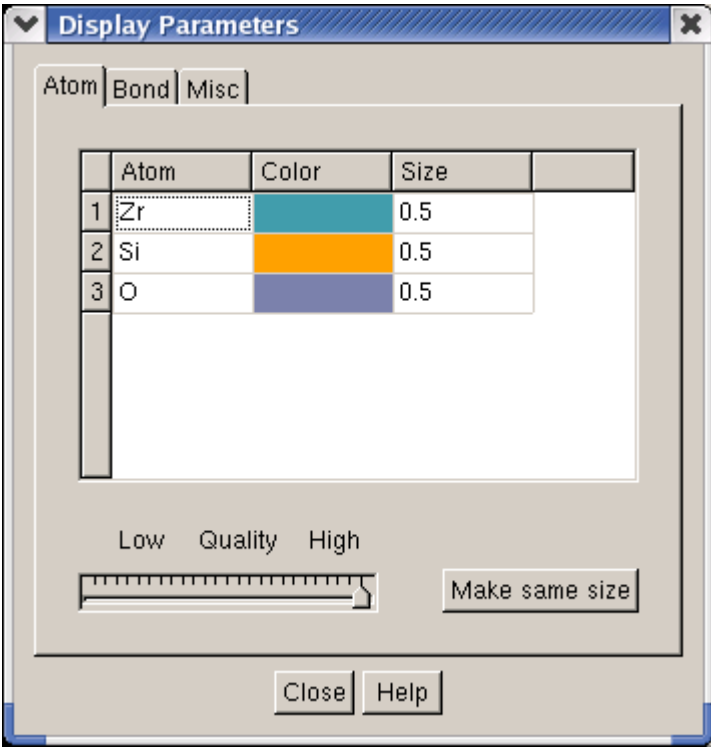

Use this dialog box to build the atomic bonds and to control the atom size and colors. Also, the dialog allows you to change the appearance of the bonds and their radii. Using this dialog you can show or hide the bonds and choose the background color. The Display parameters dialog has the following tabs and buttons:

[Atom](#page-23-0) tab (2.5.1.1) [Bond](#page-24-0) tab (2.5.1.2) **[Misc](#page-25-0) tab (2.5.1.3)** Close**:** use this button to close the dialog. Help**:** use this button for help about the currently active tab.

# <span id="page-23-0"></span>2.5.1.1 Atom tab

Use this tab to change the atom sizes, colors and rendering quality of the OpenGL graphics.

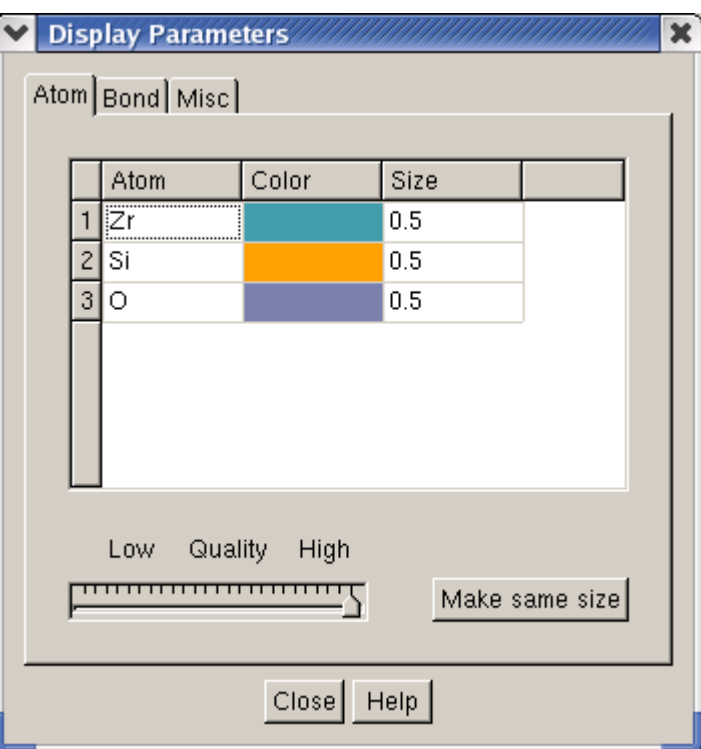

To change the atom colors, just click on the color you wish to change. The [Color](#page-56-1) dialog box (2.5.22) will be displayed. Set the desired color and click Accept button to close the [Color](#page-56-1) dialog.

To change the atom size, click on the value of atomic radius in the Size column. The dialog will be displayed that allows you to specify the new atomic radius.

**Note**: The atomic size is in Angstrom units. The default atomic radius equals its covalent radius. Use the Quality slider to control rendering quality of the OpenGL objects. Sometimes, high value of this parameter may result in lower performance of your computer. In such case you should decrease the value of this parameter.

Use Make same size button to make all atomic radii equal to the radius value of the currently selected atom.

Close**:** use this button to close the dialog.

Help**:** use this button to display this page.

# <span id="page-24-0"></span>2.5.1.2 Bond tab

Use this tab to build the atomic bonds, change bond radii, show or hide the bonds image.

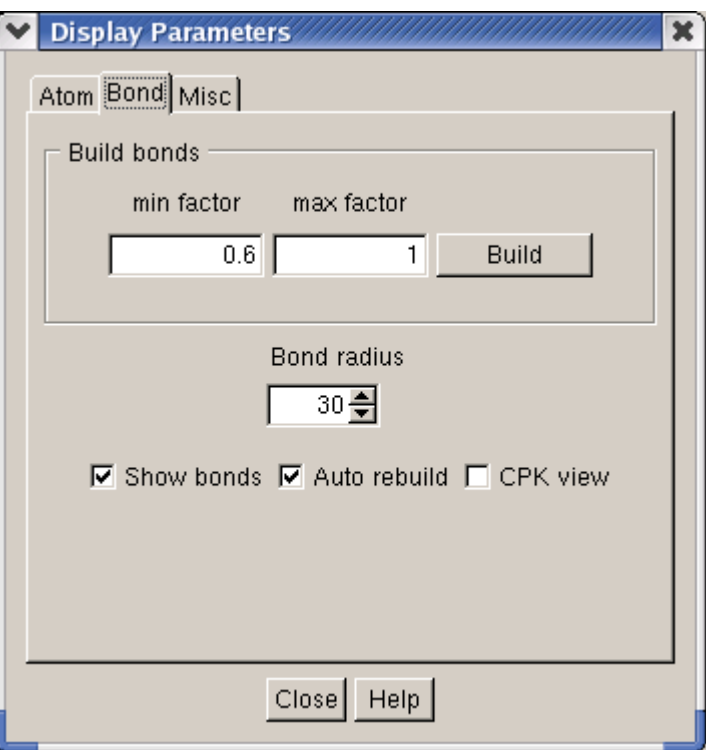

This tab has the following boxes and buttons:

Build bonds**:** group box allows you to create bonds between two atoms if the following criteria are met:

min factor \* covalent radii sum < distance < max factor \* covalent radii sum

where distance= distance between two atoms forming the bond. To build the bonds, click the Build button. If no bonds are shown try other values of the min and max factors.

Bond radius**:** Allows you to specify the bond radius as a fraction of the radius of atoms forming the bond. The bond radii are within 0-100 range.

Show bonds**:** Check this box to display the bond images or uncheck to hide it.

Auto rebuild: Uncheck this box to build or remove the bonds manually. How to add or remove bonds manually, see [Add bonds](#page-14-4) (2.2.7.17) and [Remove bonds](#page-14-5) (2.2.7.18) checkboxes of [Operations](#page-12-0) (2.2.7) menu.

CPK view: Check this box to display atoms rendered as spheres sized to the van der Waals (VDW) radii.

Close**:** use this button to close the dialog.

Help**:** use this button to display this page.

# <span id="page-25-0"></span>2.5.1.3 Misc tab

Use this tab to change various miscellaneous parameters.

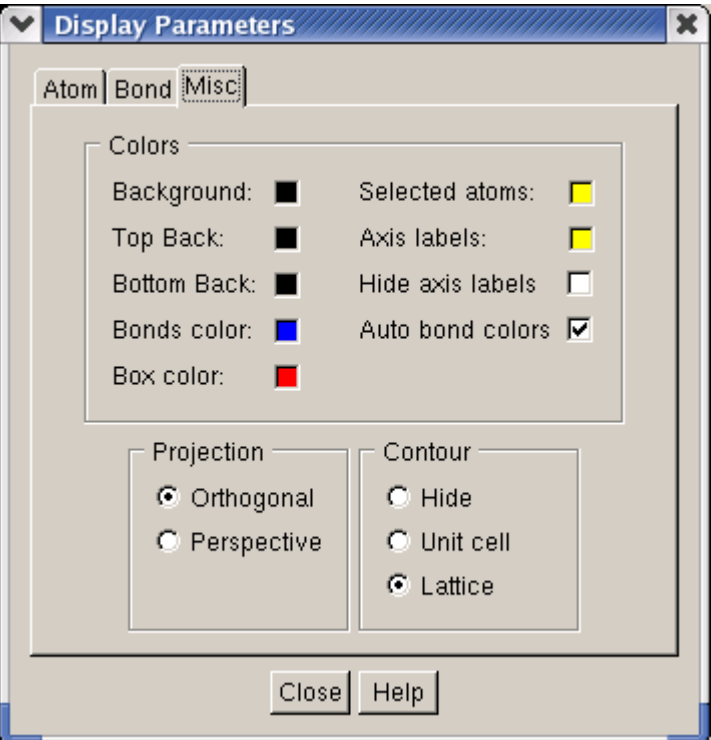

This tab has the following boxes and buttons:

Colors: group box allows you to change the window background colors and the color used to display the selected atoms. Just click the appropriate color box to display [Color](#page-56-1) dialog box (2.5.22) and choose the new color using this dialog. Uncheck Auto checkbox for setting bonds color manually

Projections: Use these radio buttons to switch between orthogonal and perspective projections. Contour: Allows you to specify how the contour around the crystal will be displayed.

Select Hide to hide the contour image.

Select Unit cell to display the contour around the unit cell.

Select Lattice to display the contour around the whole crystal.

Close: use this button to close the dialog box.

Help: use this button to display this page.

#### <span id="page-26-0"></span>**2.5.2 Lattice Builder dialog box**

**Path:** [Lattice](#page-10-1) menu (2.2.5)  $\rightarrow$  [Build/Rebuild](#page-10-2) menu item (2.2.5.1).

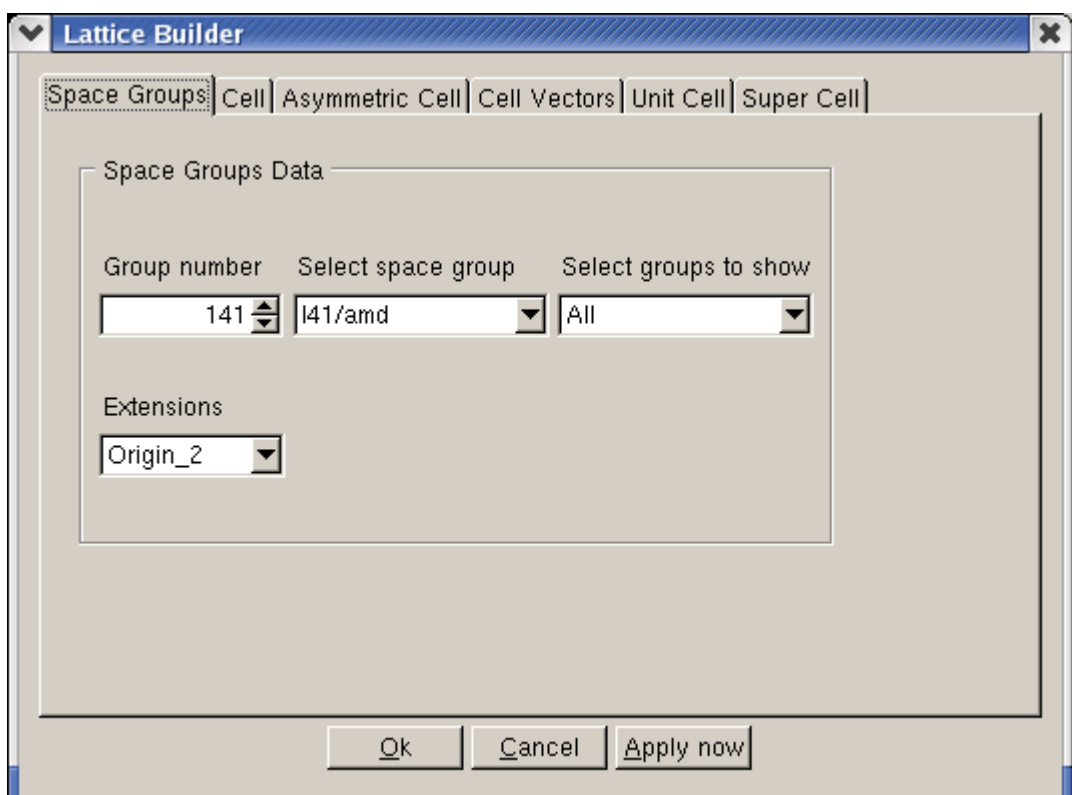

You can use the Lattice Builder dialog to create a new crystal, to modify the space group number, the unit cell parameters, the primitive cell vectors and the box size. Also, using Lattice Builder dialog box you can add and remove atoms from the unit cell or change their types. The Lattice Builder dialog contains the following tabs and buttons:

[Space Groups](#page-27-0) tab (2.5.2.1) [Cell](#page-28-0) tab (2.5.2.2) [Asymmetric Cell](#page-29-0) tab (2.5.2.3) [Cell vectors](#page-30-0) tab (2.5.2.4) [Unit Cell](#page-31-0) tab (2.5.2.5) [SuperCell](#page-32-0) tab (2.5.2.6) OK**:** use this button to build or rebuild the crystal using data from the dialog tabs and to close the dialog. Cancel**:** use this button to close the dialog without building or rebuilding the crystal. Apply Now**:** the same as OK but the dialog will not be closed.

Help**:** use this button for help about the active tab.

# <span id="page-27-0"></span>2.5.2.1 Space Group tab

![](_page_27_Picture_68.jpeg)

The Space Groups tab allows you to specify or modify the space group and space group settings for the structure that you wish to build or rebuild.

The Space Groups tab has the following boxes:

Group number**:** You can specify a space group number by editing this box or using the spin buttons. When you change the group number the contents of the Select space group box will be changed also and vice versa.

Select space group allows you to select the required space group from the dropdown list. **Note**: the contents of Group number box will be changed to show the number of the selected space group.

Select groups to show**:** use this box to select the crystal system, which space groups you wish to see in the Select space group box. Note that the contents of the group number box will be restricted to show the space group numbers of the selected crystal system.

# <span id="page-28-0"></span>2.5.2.2 Cell tab

![](_page_28_Picture_102.jpeg)

The Cell tab allows you to specify the length and relative orientation of the unit cell vectors in space. The whole crystal can be built by means of translation of the unit cell along the unit cell vectors [see **Super Cell** tab (2.5.2.6)]. The space group symmetry can restrict the lattice parameters to the predefined values. In such cases some parameters will not be available for editing.

a**,** b**,** c**:** The length of the unit cell vectors **a**, **b**, **c**.

alpha**:** The angle between **b** and **c** vectors.

beta**:** The angle between **a** and **c** vectors.

gamma**:** The angle between a **a**nd **b** vectors.

Crystal system**:** Can be one of the seven crystal systems (triclinic, monoclinic, orthorhombic, tetragonal, trigonal, hexagonal or cubic. Some of the space groups of the trigonal crystal system can have extensions such as hexagonal or rhombohedral axes).

# <span id="page-29-0"></span>2.5.2.3 Asymmetric Cell tab

![](_page_29_Picture_106.jpeg)

Asymmetric Cell tab allows you to build the whole unit cell by using the space group symmetry operations for each atom in the asymmetric cell.

Asymmetric Cell tab has the following data fields:

Atom positions (fractional)**:** Displays the position and type for each atom in the asymmetric cell. To edit the atom position or type you can click on the corresponding row in this field.

Edit positions**:** Allows you to modify the atom positions. x, y and z are the fractional coordinates of the atom. Their values must be numbers from 0 to 1. If you specify the other value, the error message will be displayed.

Change Atom**:** Allows you to modify the current atom type by selecting a new atom from the dropdown list.

Add Atom: Use this button to add new atom to the structure. The atom type is specified in the Change atom box. The default coordinates of the atom are  $x=0$ ,  $y=0$ ,  $z=0$ . Use the Edit positions boxes to modify these values.

Delete Atom**:** Click this button to remove an atom from the asymmetric cell

Clear**:** Click this button to remove all atoms from the asymmetric cell.

Build unit cell**:** Click this button to build the whole unit cell. The number of atoms and their positions in the unit cell depend on the space group settings [see [Space Group](#page-27-0) tab (2.5.2.1)].

# <span id="page-30-0"></span>2.5.2.4 Cell Vectors tab

![](_page_30_Picture_51.jpeg)

Use this tab to see the unit cell vectors. The edit boxes of this dialog have the read only permission. To edit the unit cell vectors you can use the  $Cell$  (2.5.2.2) tab.

ax**,** ay**,** az**,** bx, by**,** bz**,** cx**,** cy**,** cz**:** are the Cartesian components of the **a**, **b**, **c** unit cell vectors.

# <span id="page-31-0"></span>2.5.2.5 Unit Cell tab

![](_page_31_Picture_113.jpeg)

Unit Cell tab allows you to view and edit atom positions in the unit cell. Also, you can change the atom type and add atoms to or remove from the unit cell. Generally, you build the unit cell using the **Asymmetric Cell** (2.5.2.3) tab. You can alternatively define the atom positions and their types using this tab. In this case you do not require knowing the space group information and asymmetric cell settings.

The Unit Cell tab has the following data fields:

Atom positions (fractional)**:** Displays the position and type for each atom in the unit cell. To edit the atom position or type you can click on the corresponding row in this field.

Edit positions**:** Allows you to modify the atom positions. x, y and z are the fractional coordinates of the atom. Their values must be numbers from 0 to 1. If you specify the other value, the error message will be displayed.

Change Atom**:** Allows you to modify the current atom type by selecting the new atom from the dropdown list.

Add Atom**:** Use this button to add a new atom to the structure. Atom type is specified in the Change atom box. The default coordinates of the atom are  $x=0$ ,  $y=0$ ,  $z=0$ . Use the Edit positions boxes to modify these values.

Delete Atom**:** Click this button to remove an atom from the unit cell.

Clear**:** Click this button to remove all atoms from the unit cell.

# <span id="page-32-0"></span>2.5.2.6 Super Cell tab

![](_page_32_Picture_99.jpeg)

The Super Cell tab allows you to create a supercell (crystal) from the current unit cell. Also, you can use this tab to rebuild the supercell. You define the size of the supercell in terms of the numbers of the unit cell in each direction. The fractional coordinates of the supercell are given in terms of the unit cell vectors. For example, the fractional coordinates of atoms in 2x2x2 supercell are within the range from 0 to1.9999... . The atoms in the original unit cell have their coordinates within the range from 0 to 0.9999....

The Super Cell tab has the following fields:

Number of unit cells in **a** direction**:** Allows you to specify the range of the supercell along **a**  vector of the unit cell.

Number of unit cells in **b** direction**:** Allows you to specify the range of the supercell along **b** vector of the unit cell.

Number of unit cells in **c** direction**:** Allows you to specify the range of the supercell along **c**  vector of the unit cell.

Box size**:** Defines the periodic box size for MD simulation.

Allow me to change box size manually**:** This option will be realized in the next SAGEMD2 version.

# <span id="page-33-0"></span>**2.5.3 Cleave surface dialog box**

**Path:** [Surface](#page-11-0) menu (2.2.6)  $\rightarrow$  [Cleave surface](#page-11-1) menu item (2.2.6.1).

![](_page_33_Picture_66.jpeg)

Cleave surface dialog box has the following tabs and buttons:

Surface Box tab  $(2.5.3.1)$ 

Options tab (2.5.3.2)

OK**:** use this button to build or rebuild cleave surface using data from the dialog tabs and to close the dialog.

Cancel**:** use this button to close the dialog without building or rebuilding the cleave surface.

# <span id="page-34-0"></span>2.5.3.1 Surface Box tab

![](_page_34_Picture_66.jpeg)

Surface Box tab has the next fields and buttons:

Miller indexes: Specifies the cleave plane using the Miller indices h, k and l separated by spaces. Top: Specifies the distance from the origin to the top of the cleave slab as either:

- Fractional: a fraction of the D-spacing of the Miller family of the Cleave plane.
- Angstrom: an absolute value in Angstroms.

Depth: Specifies the thickness of the cleave slab either as a fraction of the D-spacing or in Angstroms.

Components: In these fields you may see the calculated directions of the generating vectors for the Cleave plane, U and V.

Vectors length: In these fields you may see the calculated length of the generating vectors for the Cleave plane, U and V.

Angle: In this field you may see the calculated angle between vectors U and V.

# <span id="page-35-0"></span>2.5.3.2 Options tab

![](_page_35_Picture_108.jpeg)

The main tool for choosing of surface vectors for two crystals is tab Options, dialog Cleave Surface.

Click Generate button to generate table. The table consists of four columns: Length U, Length V - lengths of surface vectors, Alpha - angle between surface vectors and S - area of surface cell. Vectors table is generated according to limiting conditions, which are to be entered in the fields MaxLength - maximum vector length, Angel1 and Angel2 - minimum and maximum angle between vectors.

In order to display vectors coordinates instead of their lengths in the table it is necessary to select (click) check box Fractional.

In order to find the cell most similar to another cell by dimensions, area or angle the search by set parameters is realized in another crystal dialog. It is necessary to enter vector parameters in the dialog field Find vectors closest to and click Find button. The cell with the most similar parameters will be highlighted in the table.

The table lines are always sorted by area of surface cell, this makes search of cells with similar area easier.

After the most similar vectors are found it is necessary to click button Set vectors. You will be automatically switched to tab Surface Box from Options and initial cell will be displayed on visualizer screen.

Note: it is recommended to keep dialogs Cleave surface open until both surfaces are built.

## <span id="page-36-0"></span>**2.5.4 Add atom to surface dialog box**

**Path:** [Surface](#page-11-0) menu (2.2.6)  $\rightarrow$  [Add atoms](#page-11-4) menu item (2.2.6.2).

![](_page_36_Picture_72.jpeg)

This dialog box allows you to specify the type and coordinates of the atom that you wish to add to the specified cleave surface.

#### <span id="page-36-1"></span>**2.5.5 Make super cell dialog box**

**Path:** [Surface](#page-11-0) menu (2.2.6)  $\rightarrow$  [Super cell](#page-11-3) menu item (2.2.6.3).

![](_page_36_Picture_73.jpeg)

This dialog box allows you to create a super sell (surface) from the current unit cell. Set the size of the super cell in terms of the numbers of the unit cell in each direction of surface and click OK button.

## <span id="page-37-0"></span>**2.5.6 Select dialog box**

**Path:** [Operations](#page-12-0) menu (2.2.7)  $\rightarrow$  Select geom... menu item (2.2.7.1).

This dialog allows you to select atoms, which are inside the box, sphere or cylinder.

![](_page_37_Picture_95.jpeg)

The Select dialog box contains the following tabs and buttons:

[Box](#page-38-0) tab (see 2.5.6.1)

[Sphere](#page-39-0) tab (see 2.5.6.2)

[Cylinder](#page-40-0) tab (see 2.5.6.3)

Select invert**:** use this button to toggle the current selection.

Select all: use this button to select all atoms of the structure.

Select none**:** use this button to deselect all atoms of the structure.

Close**:** use this button to close this dialog.

Help**:** use this button for help about the currently active tab.

#### <span id="page-38-0"></span>2.5.6.1 Box tab

This tab allows you to specify the box, which contains the atoms you wish to select. To specify the box, you need to define the coordinates of two vertices of this box. These vertices are the end points of the largest diagonal of the box.

![](_page_38_Picture_65.jpeg)

This tab has the following data fields:

X1**,** Y1**,** Z1**:** Allows you to specify the coordinates of the first vertex in the currently active coordinate system.

X2**,** Y2**,** Z2**:** Allows you to specify the coordinates of the second vertex in the currently active coordinate system.

Coordinate system**:** Allows you to specify which coordinate system to use to define the box. Apply**:** Click this button to select the atoms, which are inside the specified box.

# <span id="page-39-0"></span>2.5.6.2 Sphere tab

This tab allows you to specify the sphere, which contains the atoms you wish to select. To specify the sphere, you need to define coordinates of the sphere center and the sphere radius.

![](_page_39_Picture_53.jpeg)

This tab has the following data fields:

xc**,** yc**,** zc**:** Allows you to specify the coordinates of the sphere center.

R: Allows you to specify the sphere radius.

Coordinate system**:** Allows you to specify which coordinate system to use to define the sphere. Apply**:** Click this button to select the atoms, which are inside the specified sphere.

# <span id="page-40-0"></span>2.5.6.3 Cylinder tab

This tab allows you to specify the cylinder, which contains the atoms you wish to select. To specify the cylinder, you need to define the cylinder axis, the coordinates of the cylinder base center, the cylinder radius and height.

![](_page_40_Picture_76.jpeg)

This tab has the following data fields:

Axis along z**:** Allows you to select from dropdown list the axis along which the cylinder will be orientated.

xc**,** yc**,** zc**:** Allows you to specify the coordinates of the cylinder base center.

 $\overline{R}$ : Allows you to specify the cylinder radius.

H**:** Allows you to specify the cylinder height.

Coordinate system**:** Allows you to specify which coordinate system to use to define the sphere. Apply**:** Click this button to select the atoms, which are inside the specified cylinder.

# <span id="page-41-0"></span>**2.5.7 Select type dialog box**

**Path**: <u>Operations</u> menu (2.2.7)  $\rightarrow$  <u>[Select type](#page-12-4)</u> menu item (2.2.7.4).

Use this dialog to select atoms by the atom type.

![](_page_41_Picture_41.jpeg)

Select the atomic symbol from the dropdown list and click OK button. All atoms of the selected type will be selected.

#### <span id="page-42-0"></span>**2.5.8 Scale coordinates of atoms dialog box**

**Path**: **Operations** menu (2.2.7)  $\rightarrow$  **[Scale](#page-13-4)** menu item (2.2.7.9).

Use this dialog to scale coordinates of the selected atoms by the factor you defined.

![](_page_42_Picture_76.jpeg)

The dialog has the following boxes and buttons:

X scale factor**:** Allows you to specify the factor to scale X coordinates of the selected atoms. Y scale factor**:** Allows you to specify the factor to scale Y coordinates of the selected atoms. Z scale factor**:** Allows you to specify the factor to scale Z coordinates of the selected atoms. use the same for all directions**:** Check this box to scale all the coordinate components by the same factor.

OK**:** Click this button to scale the atomic coordinates and close the dialog.

Cancel: Click this button to close the dialog without the scaling.

# <span id="page-43-0"></span>**2.5.9 Input plane position dialog box**

**Path**: **Operations** menu (2.2.7)  $\rightarrow$  **[Select by plane](#page-13-1) menu item (2.2.7.6).** 

This command of the **SAGEMD2** code allows you to specify a plane that divides the structure into two parts. One of these parts will be selected after you click the Select button of this dialog. Also you can close this dialog by clicking Close button.

![](_page_43_Picture_74.jpeg)

The Input plane position dialog box contains three fields **a**, **b** and **c,** where you can specify the plane position in fractional coordinate system. After that you can click the Select button, and the selected atoms will be displayed by the main window in yellow color. If you want to select another part of the structure just click Select invert menu item of the operation menu.

#### <span id="page-44-0"></span>**2.5.10 Move atoms dialog box**

**Path**: **Operations** menu (2.2.7)  $\rightarrow$  **[Move](#page-13-5)** menu item (2.2.7.10).

Use this dialog to move selected atoms by the shift vector you define. All the vector components are in the fractional coordinate system. **x** is directed along **a**, **y -** along **b**, and **z** - along **c** vectors of the unit cell.

![](_page_44_Picture_101.jpeg)

The dialog has the following boxes and buttons:

X shift: Allows you to specify the shift along **a** vector of the unit cell.

Y shift: Allows you to specify the shift along **b** vector of the unit cell.

Z shift: Allows you to specify the shift along **c** vector of the unit cell.

use the same for all directions: Check this box to move the selected atoms by the same shift in all directions.

OK: Click this button to move the selected atoms and close the dialog.

Cancel: Click this button to close the dialog without the moving.

#### <span id="page-45-0"></span>**2.5.11 Copy atoms dialog box**

**Path**: [Operations](#page-12-0) menu (2.2.7)  $\rightarrow$  [Copy](#page-13-6) menu item (2.2.7.11).

This dialog allows you to translate the selected group of atoms in any direction and repeat the displacement one or more times. All the displacement vector components are in the fractional coordinate system. X is directed along **a**, y - along **b**, and z - along **c** vectors of the unit cell.

![](_page_45_Picture_90.jpeg)

The dialog has the following boxes and buttons:

**a:** Allows you to specify the shift along **a** vector of the unit cell. **b:** Allows you to specify the shift along **b** vector of the unit cell. **c:** Allows you to specify the shift along **c** vector of the unit cell. rep: Allows you to specify how many times to repeat this operation. OK**:** Click this button to copy the selected atoms and close the dialog. Cancel: Click this button to close the dialog without the copying.

# <span id="page-46-0"></span>**2.5.12 Set type dialog box**

**Path**: <u>Operations</u> menu (2.2.7)  $\rightarrow$  <u>[Set type](#page-13-7)</u> menu item (2.2.7.12).

Use this dialog to set the type, which you assign to the selected atoms.

![](_page_46_Picture_44.jpeg)

Select the atomic symbol from the dropdown list. Then click OK button to set the new type to all selected atoms or click Cancel button to close the dialog without setting of a new type.

#### <span id="page-47-0"></span>**2.5.13 Check lattice dialog box**

**Path**: **Operations** menu (2.2.7)  $\rightarrow$  **[Check lattice](#page-14-1)** menu item (2.2.7.14).

The Check lattice dialog box allows you to measure interatomic distance, angles between atoms and the torsion angles. You can see the positions and interatomic distance in fractional, reduced or Cartesian coordinates.

![](_page_47_Picture_71.jpeg)

The Check lattice dialog box contains the following tabs:

[Check Distance](#page-48-0) tab (2.5.13.1) [Check Angles](#page-49-0) tab (2.5.13.2) [Surface distance](#page-50-0) tab (2.5.13.3)

#### <span id="page-48-0"></span>2.5.13.1 Check distance tab

The Check distance tab allows you to measure the interatomic distance. Click two atoms, whose separation you wish to measure. The edit box of this tab will show the number of selected atoms, their types and positions. The interatomic distance will appear in the third line.

![](_page_48_Picture_53.jpeg)

The Check distance tab contains the following fields and buttons:

Choose units**:** allows you to choose the coordinate system, in which it is necessary to show separation and positions of the atoms.

Clear**:** use this button to clear the edit box of this tab.

Close**:** use this button to close this dialog.

#### <span id="page-49-0"></span>2.5.13.2 Check Angles tab

The Check Angles tab allows you to measure the angles between atoms and the torsion angles. Click three atoms to measure the angle between them. At first you need to click the atom, which is the vertex of the angle. To measure the torsion angle, you must check the Torsion angles check box. Then click two atoms B and C, whose angle you wish to measure. Then click two atoms A and D, which are bonded to B and C, respectively. In the edit box of this tab, there will be the number of selected atoms, their types and positions. The last line will show the angle between atoms or the torsion angle.

![](_page_49_Picture_71.jpeg)

The Check Angles tab contains the following fields and buttons:

Choose units**:** allows choosing the coordinate system, in which it is necessary to show separation and positions of the atoms.

Clear**:** use this button to clear the edit box of this tab.

Close**:** use this button to close this dialog.

Torsion angles**:** use this check box to measure the torsion angles.

#### <span id="page-50-0"></span>2.5.13.3 Surface distance tab

The Surface distance tab allows you to measure the distance between atom and specified surface. Create the surface and click atom, whose separation you wish to measure. The edit box of this tab will show the number of selected atoms, its type and position. The distance will appear in the second line.

![](_page_50_Picture_49.jpeg)

Choose units**:** allows you to choose the coordinate system, in which it is necessary to show separation and positions of the atoms.

Clear**:** use this button to clear the edit box of this tab.

Close**:** use this button to close this dialog.

#### <span id="page-51-0"></span>**2.5.14 Add atoms dialog box**

**Path**: **Operations** menu (2.2.7)  $\rightarrow$  **[Add atoms](#page-14-3)** menu item (2.2.7.16).

The Add atoms dialog allows you to add new atoms to the structure. You can specify the atomic positions and types.

![](_page_51_Picture_86.jpeg)

The Add atoms dialog contains the following fields and buttons:

Edit positions**:** Allows you to modify the atom positions.

Coordinate system**:** Use this field to choose the coordinate system. You can choose Cartesian, reduced or fractional coordinates.

Change Atom**:** Allows you to modify the current atom type by selecting the new atom from the dropdown list.

Add**:** Use this button to add the new atom to the structure.

Close**:** Click this button to close this dialog.

#### <span id="page-52-0"></span>**2.5.15 List and edit atom positions dialog box**

![](_page_52_Picture_161.jpeg)

**Path:** [Operations](#page-12-0) menu (2.2.7)  $\rightarrow$  [Edit atoms](#page-14-2) menu item (2.2.7.15).

This dialog allows you to view and edit the atomic positions and types. Also, it allows you to add and remove the atoms. Using this dialog you can see and edit the position of individual atom in the opened document. Just click on the atom in the structure image and you can see the selected line with atomic position in the Atom positions field. You can edit the coordinates of the selected atom using the Edit positions boxes and change the atom type using the Change atom dropdown list. Also you can select the individual atom in the Atom positions field and it will be selected in the structure image.

The List and edit atoms position dialog contains the following fields and buttons:

Atom positions**:** Displays the position and type for each atom of the current structure. To see location of the atom in the structure image or to edit the atom position and type you can click on the corresponding row in this field.

Edit positions**:** Allows you to modify the atom positions.

**Note**: you need to click Apply button to apply your edit action.

Apply**:** Use this button to change the atom position accordingly to the values in the Edit positions boxes.

Change atom**:** Allows you to modify the current atom type by selecting a new atom from the dropdown list.

Coordinate system**:** Use this box to choose the coordinate system. You can choose Cartesian, reduced or fractional coordinates.

Add Atom**:** Use this button to add a new atom to the structure. The atom type is specified in the Change atom box. The default coordinates of the atom are  $x=0$ ,  $y=0$ ,  $z=0$ . Use the Edit positions boxes to modify these values.

Delete Atom**:** Click this button to remove an atom from the structure.

Close**:** Click this button to close this dialog.

#### <span id="page-53-0"></span>**2.5.16 Create tag dialog box**

**Path**:  $Tags$  menu (2.2.8)  $\rightarrow$  [Create group\(](#page-15-1)Tag...) menu item (2.2.8.1).

The Create tag dialog box allows you to assign a tag name to the group of selected atoms and to add this tag name to the list.

![](_page_53_Picture_75.jpeg)

The Create Tag dialog contains the following fields and buttons:

Tag name: Use this box to input a tag name that you wish to assign to the group of selected atoms. By default this name is GroupN, where N is number of tag name in the list, but you may input your own name.

Tag number is the number of a tag name in the list.

OK: Click this button to assign the tag number to selected atoms and close the dialog.

Cancel: Click this button to close the dialog without the assigning tag number.

#### <span id="page-54-0"></span>**2.5.17 Select tag dialog box**

**Path**:  $Tags$  menu (2.2.8)  $\rightarrow$  [Select by tag](#page-15-2) menu item (2.2.8.2).

![](_page_54_Picture_116.jpeg)

Use this dialog box to select atoms by the tag name. Choose the tag name from dropdown list and click OK button.

# <span id="page-54-1"></span>**2.5.18 Deselect tag dialog box**

**Path**: [Groups](#page-15-0) (Tags) menu (2.2.8)  $\rightarrow$  [Deselect by tag](#page-15-3) menu item (2.2.8.3).

![](_page_54_Picture_6.jpeg)

Use this dialog box to deselect atoms by the tag name. Choose the tag name from dropdown list and click OK button.

#### <span id="page-54-2"></span>**2.5.19 Delete tag dialog box**

**Path**: [Tags](#page-15-0) menu (2.2.8)  $\rightarrow$  [Delete tag](#page-15-4) menu item (2.2.8.4).

![](_page_54_Picture_117.jpeg)

Use this dialog box to delete a tag name from the list. Choose the tag name from dropdown list and click OK button.

# <span id="page-55-0"></span>**2.5.20 Local RDF dialog box**

![](_page_55_Picture_94.jpeg)

**Path:** [Results](#page-16-0) menu (2.2.9)  $\rightarrow$  Local RDF menu item (2.2.9.1).

The Local Rdf dialog box has the following fields and buttons:

Central atom: Allows you to specify a number of an atom relative to which Rdf is calculated. If you set atom number to be 0, then Rdf is calculated relative to atom which is the nearest to the geometric center of current structure and has the type selected in the dropdown list Type1. Type1: Allows you to choose the type of the atom relative to which Rdf is calculated. If the chosen type does not agree with the type of the specified center atom, an error massage will be returned.

Type2: Allows you to choose the type of the atoms for which Rdf is calculated.

Rmin(A): Allows you to specify the minimal distance from the center atom.

Rmax(A): Allows you to specify the maximal distance from the center atom.

dr(A): Allows you to specify distance increment.

Coordination numbers: Check this box if you want to calculate coordinate numbers. Uncheck this box if you want to calculate normalized Rdf.

Calculate: Click this button to calculate Rdf for the input data. Rdf graph will appear in the [RDF](#page-57-0)  [Graph](#page-57-0) (2.5.23) window.

From files: Allows you to choose list of structure files for Rdf averaging. Click this button to open standard dialog box Open files.

Close: Click this button to close this dialog.

# <span id="page-56-0"></span>**2.5.21 Calculate temperature dialog box**

![](_page_56_Picture_69.jpeg)

**Path:** [Results](#page-16-0) menu (2.2.9)  $\rightarrow$  [Temperature](#page-16-3) menu item (2.2.9.3).

The Calculate temperature dialog box has the following fields and buttons:

Type: Allows you to choose the type of atoms, for which temperature is calculated. Temperature: this is the field for temperature output for current structure. From files: Allows you to choose a list of velocity files for calculating the temperature. Click this button to open standard dialog box Open files. If you have chosen the list of velocity files, the graph of temperature versus file index will appear in the [Temperature Graph](#page-57-0) (2.5.23) window. Calculate: Click this button to calculate temperature for the current structure. Cancel: Click this button to close this dialog.

# <span id="page-56-1"></span>**2.5.22 Color dialog box**

![](_page_56_Picture_70.jpeg)

# <span id="page-57-0"></span>**2.5.23 … Graph window**

![](_page_57_Figure_1.jpeg)

All graphs obtained in **Results** menu (2.2.9) are outputted into ... Graph window.

…Graph box contains the graph field and some buttons:

Close: Click this button to close …Graph box.

Export: Click this button to save graph data in the text file. Specify the file name in the appeared Export graph data dialog box.

Save image: Click this button to save graph image in appropriate format (\*.bmp, \*.ppm, \*.xpm, \*.gif, \*.xbm). Specify the file name and type in the appeared Save image dialog box.

The other buttons are intended for graph objects editing and has the obvious sense. You may edit the graph objects in two ways. For example, if you want to edit Graph title, you may click the title field on the graph or click the corresponding button. In both cases Set title text dialog box will appear:

![](_page_57_Picture_103.jpeg)

# <span id="page-58-0"></span>**2.5.24 Enumerate CSL dialog box**

**Path:** [Lattice](#page-10-1) menu (2.2.5)  $\rightarrow$  [Enumerate CSL](#page-10-5) menu item (2.2.5.4).

![](_page_58_Picture_59.jpeg)

You can use the Enumerate CSL dialog to construct symmetrical twist and tilt grain boundaries. In order to activate this dialog, a crystal must be constructed/opened in the main window of visualizer. Dialog consists of three tabs:

[Symmetrical tilt](#page-59-0) tab (2.5.24.1) [Twist](#page-61-0) tab (2.5.24.2) **[Options](#page-62-0)** tab (2.5.24.3)

# <span id="page-59-0"></span>2.5.24.1 Symmetrical tilt tab

![](_page_59_Picture_86.jpeg)

Tab Symmetrical tilt allows construction of symmetrical tilt grain boundaries.

The only parameter which must be specified by the user in the field Max sigma (twin index) for calculation of all possible tilt grain boundaries is the  $\Sigma$  maximum value. I.e. up to which  $\Sigma$  value list of tilt grain boundaries with CSL will be displayed.  $\Sigma$  is calculated by volume ratio of CSL elementary cell and crystal elementary cell. Maximum value of this parameter is limited by the code and equals 49, because grain boundaries  $\Sigma > 49$  have no physical application mostly. After specifying of  $\Sigma$  parameter and pressing Enumerate button, in the field below dialog will appear list of grain boundaries designated by Miller indices and  $\Sigma$  value. At selection of any line in this list, in the field Tilt CSL vectors, coordinates of CSL vectors in matrix form will be displayed (in fractional) and grain boundaries indices and normal indices will be displayed in the fields Plane (h k l) and Normal [U V W]. It is necessary to choose required plane and press Build button for construction of tilt grain boundary. Click Undo Build button and then select a listbox item to build another configuration.

**Note**: Symmetry of selected crystal must be cubic or hexagonal, otherwise, the following message box will appear after attempt to calculate possible CSL:

![](_page_60_Picture_0.jpeg)

During choice of crystal with hexagonal symmetry, SAGEMD2 code verifies ratio  $c^2/a^2$  to be rational (exception is rotation around axis с), otherwise the following alert will appear:

![](_page_60_Picture_2.jpeg)

#### <span id="page-61-0"></span>2.5.24.2 Twist tab

![](_page_61_Picture_80.jpeg)

The **Twist** tab allows construction of symmetrical twist grain boundaries.

User can specify indices (hkl) for boundary plane or indices [UVW] for rotation axis in the fields Plane (h k l) or Normal [U V W] accordingly for construction of symmetrical twist grain boundaries. These fields are interconnected, so the indices of one field are recalculated automatically after changing indices in another one. The second parameter necessary for determination is specified in the field Max planar sigma. Its value limits list of possible angles for construction of 3D CSL cell and determined by the density of coincident sites on the grain boundary plain.

After specifying of the parameters it is necessary to press **Enumerate** button. List of possible CSL cells will appear in the left lower field of the tab. The cells in this list are determined by the rotation angle around normal [UVW] and surface Σ.

After selection of any line in this list, in the field Twist CSL vectors coordinates of CSL vectors will be displayed in matrix form (each column specifies CSL vector), and value specifying volume ratio of CSL cell and elementary crystal cell will be displayed in the field Sigma. It is necessary to press Build button for construction of required twist grain boundary.

# <span id="page-62-0"></span>2.5.24.3 Options tab

The Options tab allows specifying additional parameters of grain boundaries construction, general for twist and tilt grain boundaries.

![](_page_62_Picture_124.jpeg)

Remove atoms by separation (Angstroms) - specifies a value of minimum distance for atoms on different sides of boundary plane. One atom from each pair which is closer than this distance will be removed. To remove atoms the user must specify the Removal method and press Remove button.

Removal method - choice of removal method for atoms distance between which closer than specified in the field Remove atoms by separation (Angstroms):

Random - remove atoms randomly,

Crystal\_1 - remove atoms from crystal 1 always,

Crystal\_2 - remove atoms from crystal 2 always.

2D/3D periodicity - periodicity of grain boundary cell construction:

2D periodic - choice of 2D periodicity. Thickness of crystal on both boundary sides is being specified in the field Width (Angstrom) in angstroms. Super cell of the constructed grain boundary can be changed only in two directions lying in boundary plane. Super cell size can be specified in menu Lattice->Build/Rebuild, tab Super Cell.

3D periodic - choice of 3D periodicity. Thickness of crystal on both boundary sides is being specified in the field Width (Fractional). Super cell of the constructed grain boundary can be changed in all three directions. Super Cell size can be specified in menu Lattice->Build/Rebuild, tab Super Cell.

Width (Fractional/Angstrom) – specifies crystal depth on both sides of the boundary. If 3D periodicity is chosen, parameter is specified in fractional coordinates of CSL cell, if periodicity is 2D - in angstroms.

Distance to label atoms (Angstroms) – specifies value determining on which distance from the boundary the atoms will be labeled by tag. In order to select these atoms after grain boundary construction it is necessary to enter menu Tags->Select by Tag… and choose Near interface from the list. Also user can view labeled atoms by pressing Show interface button.

While exporting the structure in cif format the "1" symbol will be added to the the atom symbol in the \_atom\_site\_label field for atoms near interface.

Translation (Angstroms) – this field specifies translation of the atoms coordinates in three directions on both sides of the boundary. Where  $\underline{A}$  and  $\underline{B}$  - translation along the boundary, C translation perpendicular to boundary plane. If 2D periodicity is chosen, it is impossible to specify translation C. User must specify the crystal number (Crystal 1 or Crystal 2) and press Translate button to translate the atoms coordinates.

#### <span id="page-64-0"></span>**2.5.25 Build interface dialog box**

![](_page_64_Picture_61.jpeg)

![](_page_64_Picture_62.jpeg)

After building of "surface cells" similar by geometry and dimensions, user needs to open **Build** interface dialog in which it is necessary to choose two windows with structures (built surfaces), which will form bi-crystal. The windows are selected in drop down menus Crystal 1 and Crystal\_2. It is necessary to note, that window name corresponds to opened/saved file.

Dialog consists of two tabs: Select structure tab  $(2.5.25.1)$ Options tab (2.5.25.2)

<span id="page-65-0"></span>![](_page_65_Picture_72.jpeg)

In order to provide periodical boundary conditions of obtained bi-crystal, it is necessary to change translation vectors and angle between them so, that their values will coincide. Dialog Build interface offers the following options for bi-crystal building in field Unit Cell as:

a. Crystal\_1 - reducing of the second crystal vectors to the dimensions of the first one, b. Crystal\_2 - reducing of the first crystal vectors to the dimensions of the second one,

c. Average - reducing of the both crystals vectors to average quantity.

In order to keep the cell volume the same after changing the crystal geometry it is necessary to check Keep Density Constant. The volume will be the same because of ranging of atom coordinates along vector normal to boundary plane.

User can define distance in angstroms between planes of two crystals in interface area in the field Vacuum gap. So the distance between two crystals will be set during bi-crystal building. It is necessary to click OK button after setting of all the parameters for bi-crystal building in 3D window.

# <span id="page-66-0"></span>2.5.25.2 Options tab

Tab Options allows setting additional parameters for interface building. These parameters are of the same kind as at grain boundary building.

![](_page_66_Picture_109.jpeg)

The fields of the tab are the following:

Minimum separation (Angstr) - sets value of minimum distance for atoms on the different sides of the boundary plane. One atom which is closer than this distance is removed from each pair of atoms.

Removal method - choice of method of removal for atoms the distance between which is less then value set in the field Minimum separation (Angstroms):

Random - atoms are removed randomly,

Crystal\_1 - atoms always removed from crystal 1,

Crystal\_2 - atoms always removed from crystal 2.

Translation (Angstroms) - this field sets shift of the atom coordinates in three directions from the both sides of the boundary. Where A and B - shift along the boundary,  $C$  – shift perpendicular to the boundary plane.

<span id="page-66-1"></span>2.5.26 Search structure dialog box

This dialog allows you to find and open structure in the SageMD2 structure database.

![](_page_67_Picture_67.jpeg)

The dialog has the following boxes and buttons:

**Structure contains following elements:** Type the elements symbol separated by space to specify the chemical formula of the structure if the **Formula** field is checked or the structure name if the **Structure name** field is cheked.

**Search method:** Allows you to specify the search structure method. Select **Formula** or **Structure name** fields.The **Only this elements** field is available only if **Formula** field is cheked.

**Go:** Click this button to search structures.

**Open:** Click this button to open the selected structure.

**Close:** Click this button to close the dialog.

# <span id="page-68-0"></span>**3 Tutorials**

# <span id="page-68-1"></span>**3.1 Consecution of actions to build the grain boundaries**

- 1. Open or import the structure;
- 2. Open Lattice menu and select Enumerate CSL menu item;
- 3. Switch to Options tab of the Enumerate CSL dialog;
- 4. Fill width, distance to label atoms fields and select 2D or 3D periodicity;
- 5. Switch to Symmetrical tilt or Twist tab;
- 6. Fill the available fields;
- 7. Click Enumerate button;
- 8. Select required grain boundary configuration from the list and click on it. If you will select the configuration with large  $\Sigma$  the time to build interface may be long;
- 9. Click on Build button. The interface will be shown;
- 10. Rotate structure to see the interface;
- 11. Click Show Interface button to see the labeled atoms;
- 12. Click Hide Interface to hide selection;
- 13. If you wish to choose another configuration or change the fields on Option tab then click Undo Build. Then click another configuration or change values on Option tab and click again on Build button;
- 14. After building interface switch to Option tab;
- 15. To specify translation fill the A and B fields in case of 3D periodicity or A, B and C fields in case of 2D periodicity. Choose side of interface to move. Note the Crystal\_1 is original crystal and Crystal\_2 is the rotated in case of twist or reflected in case of tilt one. Crystal\_1 has fractional coordinate z from 0.5 up to 1. You can move atoms along A vector then along B or simultaneously if values A and B not equal 0;
- 16. The last action is remove atoms on both sides of interface whose separation is less then value of minimum separation fields. Specify the value of separation and click Remove button. You can't close the dialog if you did not click this button. If you do not wish to remove atoms then you need to specify the separation value as 0;
- 17. Close dialog;
- 18. Use Lattice->Build/Rebuild menu item to show the Lattice Builder dialog.
- 19. Use Super Cell tab to build super cell.
- 20. Export structure in cif format. The symbol "1" will be added to atoms symbol for labeled atoms and nothing to others. (For example Si1, O1). Also the file with extension \*.tag will be created in the export directory. This file is created for all export formats. The line which contains 1 means that corresponding atom labeled and 0 is not labeled;